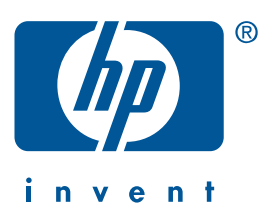

**Serveur d'impression sans fil HP wp110**

# **Guide de configuration Français**

#### **marques déposées**

Mac, Macintosh et Mac OS, AirPort et AppleTalk sont des marques commerciales d'Apple Computer, Inc., déposées aux États-Unis et dans d'autres pays.

Microsoft, Microsoft Explorer, MS-DOS et Windows sont des marques déposées de Microsoft Corporation.

Netscape est une marque déposée de Netscape Communications Corporation aux Etats-Unis et/ou dans d'autres pays.

Première édition – octobre 2001

Copyright 2001 Hewlett-Packard Company

#### **avis**

Les informations contenues dans ce document sont susceptibles de changer sans préavis.

Hewlett-Packard n'offre aucune garantie concernant ce document. Ceci s'applique aux garanties implicites d'adéquation à la vente et à une application particulière sans se limiter à celles-ci.

Hewlett-Packard ne pourra être tenu responsable des erreurs contenues dans ce document, ni des dommages fortuits ou consécutifs ayant trait à la fourniture, la qualité ou l'usage de ce dernier.

Toute reproduction, photocopie ou traduction dans une autre langue des informations contenues dans ce document est strictement interdite sans le consentement écrit de Hewlett-Packard Company.

#### **numéro de publication**

J6062-90011

#### **produit**

Ce manuel est conçu pour le **serveur d'impression sans fil HP wp110**, référence J6062A.

#### **conformité de sécurité**

Le **serveur d'impression sans fil HP wp110** est conforme à la norme EN60950 :

EN60950 1992 +A1,A2,A3,A4,A11

# **Guide de configuration**

# **Serveur d'impression sans fil HP wp110**

# **table des matières**

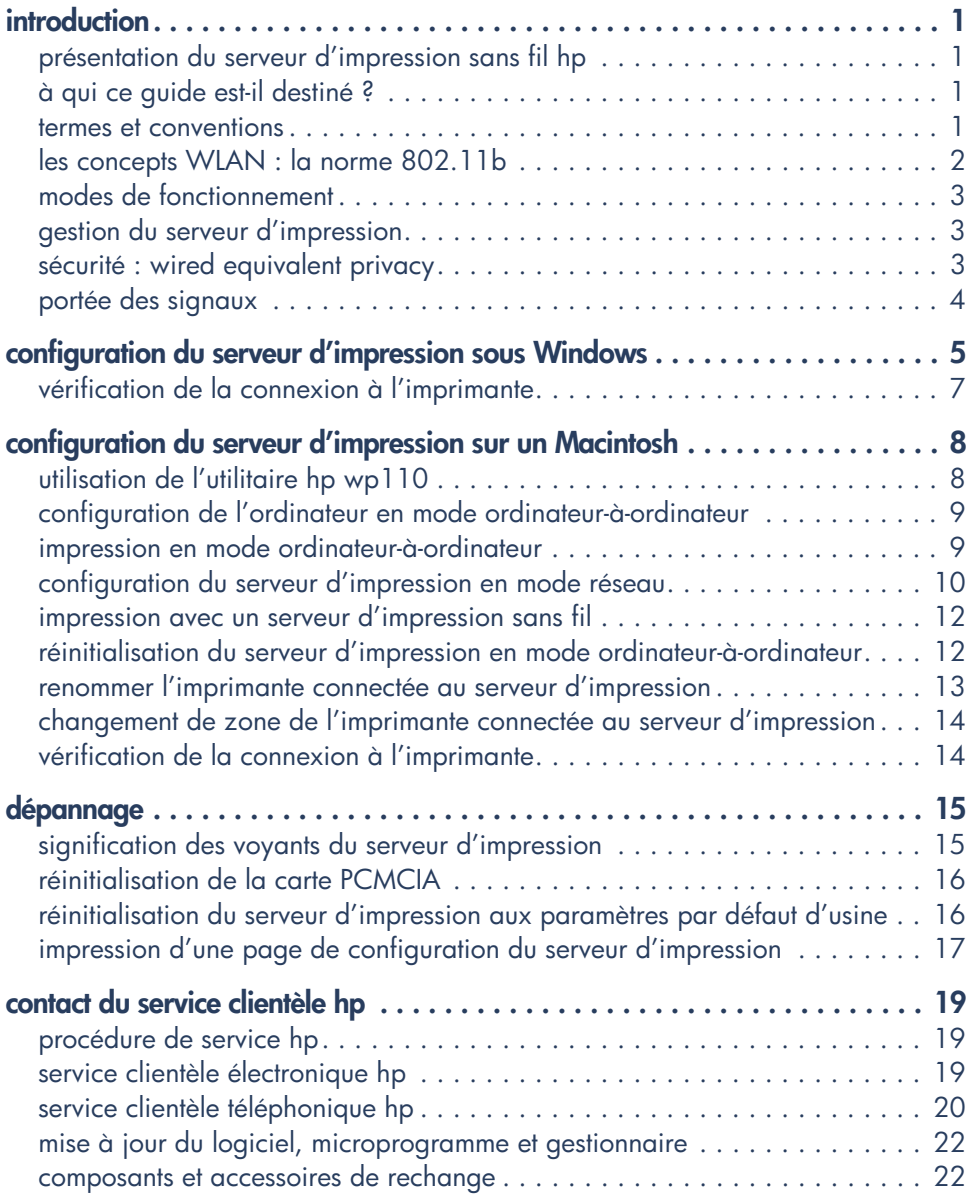

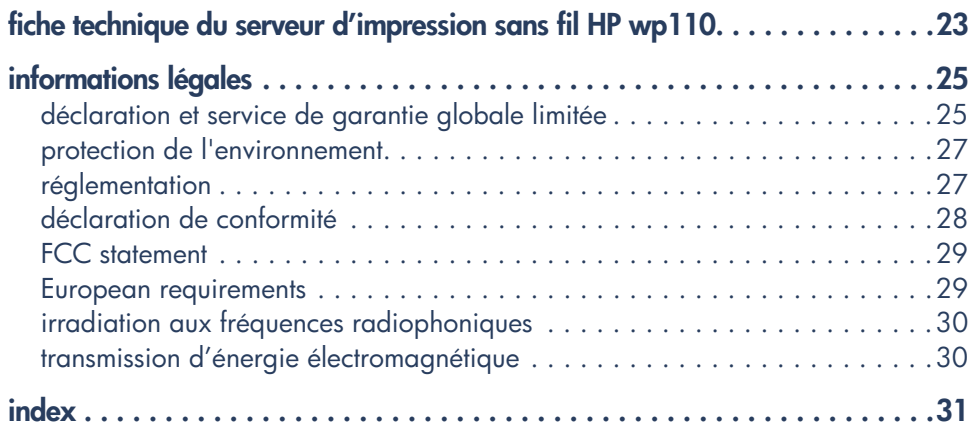

# <span id="page-4-0"></span>**introduction**

## <span id="page-4-1"></span>**présentation du serveur d'impression sans fil hp**

Le serveur d'impression est un accessoire d'imprimante compatible avec la norme IEEE 802.11b relative aux communications sans fil en réseau local (WLAN). Lorsque le serveur d'impression est connecté à l'imprimante, tout ordinateur correctement configuré peut alors envoyer des travaux d'impression sur le WLAN.

<span id="page-4-4"></span>Lorsque l'ordinateur envoie un fichier à l'imprimante, un signal radiophonique est transmis. Lorsque le serveur d'impression reçoit ce signal, soit d'un ordinateur (mode ad hoc/ordinateur-àordinateur) soit d'un point d'accès (mode d'infrastructure/AirPort Network), l'imprimante imprime le fichier.

<span id="page-4-6"></span>Grâce à un serveur d'impression sans fil, les utilisateurs peuvent acheminer sans perte de capacité d'impression et les administrateurs de réseau ont plus de liberté dans la conception de leurs réseaux.

# <span id="page-4-2"></span>**à qui ce guide est-il destiné ?**

Ce guide est destiné aux utilisateurs et administrateurs de réseau disposant de bonnes connaissances sur :

- la technologie de réseau local sans fil
- la technologie de serveur d'impression
- les systèmes d'exploitation utilisés par les ordinateurs configurés pour utiliser le serveur d'impression

### <span id="page-4-3"></span>**termes et conventions**

### **termes**

Ce guide utilise *le mode ad hoc* et *le mode d'infrastructure* pour indiquer les deux modes de fonctionnement qui peuvent être utilisés par le serveur d'impression sous Windows. Les termes *ordinateur-à-ordinateur* et *Réseau AirPort* indiquent les deux modes de fonctionnement sous un Macintosh.

<span id="page-4-5"></span>D'autres termes peuvent être associés au mode ad hoc comme par exemple *peerto-peer* ou *independent basic service set (IBSS)*. D'autres termes associés au mode d'infrastructure *réseau*, *entreprise* ou *topologie en étoile*.

Le serveur d'impression sans fil HP wp110 est appelé *serveur d'impression*.

### **définitions**

Le *Guide de configuration* utilise aussi les termes suivants :

- <span id="page-5-7"></span>• **point d'accès** — un pont qui relie deux types de réseau local (un sans fil et un avec fil).
- **DHCP** protocole de configuration dynamique d'hôte. Un protocole qui permet d'attribuer dynamiquement des adresses IP.
- <span id="page-5-6"></span><span id="page-5-4"></span>• **passphrase** — une chaîne de caractères ou une phrase utilisée pour créer une clé WEP.
- **SSID** indicateur de service. Une convention de dénomination sur réseau local sans fil qui fournit une gestion d'accès en divisant logiquement le réseau ; appelé aussi Indicateur de système électronique (ESSID) et ID de zone de service WLAN.
- <span id="page-5-5"></span>• **WEP** — Wired Equivalent Privacy. Un protocole de sécurité pour les réseaux locaux défini par la norme IEEE 802.11b qui assure la sécurité en codant les données sur les ondes radiophoniques.
- <span id="page-5-8"></span>• **Clé WEP** — un algorithme de clé partagé pour le codage des données.
- <span id="page-5-9"></span>• **WLAN** — est l'acronyme de réseau local sans fil (Wireless Local Area Network).

### **symboles**

Le symbole > vous guide tout au long des diverses étapes du logiciel. Par exemple :

Cliquez sur **Pomme** > **Tableaux de bord** pour afficher les tableaux de bord actifs.

# <span id="page-5-1"></span><span id="page-5-0"></span>**les concepts WLAN : la norme 802.11b**

Le serveur d'impression prend en charge la norme IEEE 802.11b pour fournir une compatibilité standardisée avec une vaste gamme de produits.

IEEE 802.11b normalise les communications sans fil sur la première et deuxième couche du modèle ISO OSI (la couche physique et la couche de liaison de données).

Un 802.11b WLAN :

- communique par ondes radiophoniques qui passent à travers les structures intérieures et qui peuvent contourner les obstacles. Le débit est fonction de plusieurs critères notamment le nombre d'utilisateurs, la plage de microcellules, les interférences, la propagation par trajets multiples, la gestion des normes et le type de matériel.
- <span id="page-5-2"></span>• fonctionne dans une bande ISM de 2,4 GHz
- divise la bande de 2,4 GHz en 14 canaux grâce à l'étalement du spectre en séquence directe (DSSS)
- <span id="page-5-3"></span>• utilise l'accès multiple par détection de porteuse anticollision (CSMA/CA) pour éviter les collisions de paquets

L'Alliance de compatibilité de l'Ethernet sans fil (WECA) teste la conformité et l'interopérabilité des systèmes 802.11b. WECA certifie les produits portant le logo Wi-Fi (sans fil / fidélité). Hewlett-Packard est un membre de WECA.

# <span id="page-6-5"></span><span id="page-6-0"></span>**modes de fonctionnement**

<span id="page-6-6"></span>Le serveur d'impression peut être configuré en mode de fonctionnement ad hoc/ ordinateur-à-ordinateur ou en mode d'infrastructure/AirPort Network.

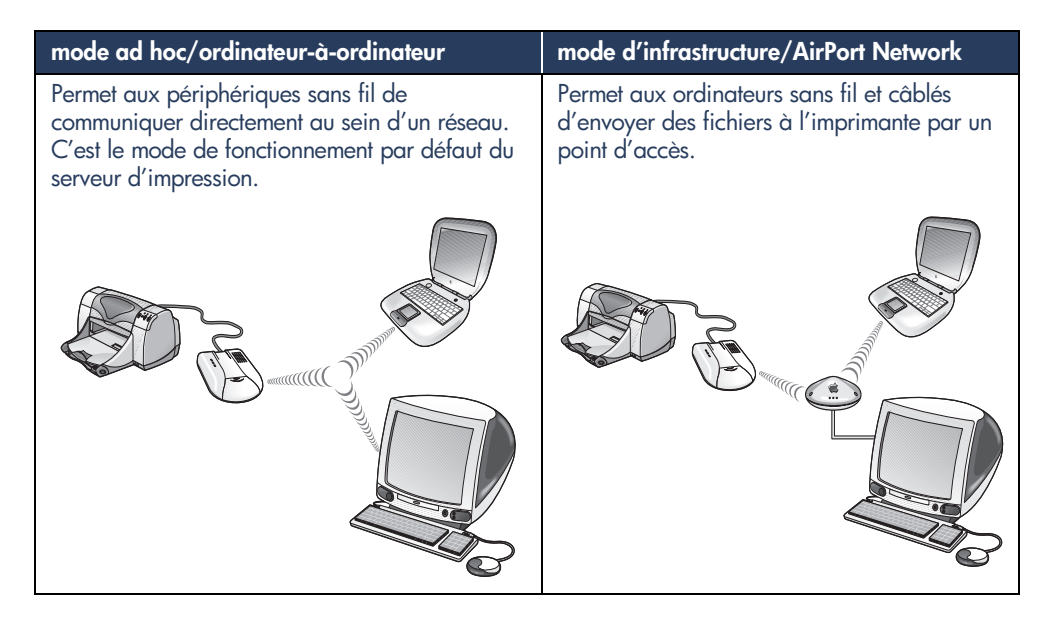

## <span id="page-6-4"></span><span id="page-6-1"></span>**gestion du serveur d'impression**

Le serveur d'impression peut être accédé et surveillé grâce aux outils suivants :

- le serveur Web intégré (Windows seulement)
- l'utilitaire wp110 (Macintosh seulement)
- telnet
- HP Web JetAdmin, le premier logiciel de gestion d'imprimante d'HP. Visitez le site **<www.hp.com/go/webjetadmin>** pour obtenir de plus amples informations sur HP Web JetAdmin.

## <span id="page-6-7"></span><span id="page-6-2"></span>**sécurité : wired equivalent privacy**

Renforce la sécurité de votre réseau sans fil en mode d'infrastructure grâce aux fonctions Wired Equivalent Privacy du serveur d'impression. WEP prend en charge le codage des données et le contrôle d'accès. Pour assurer le fonctionnement de WEP, la clé de codage sur le serveur d'impression doit être réglée à la même valeur que celle du point d'accès.

<span id="page-6-3"></span>**Remarque** la vitesse des transmissions sans fil est ralentie lorsque WEP est activé en raison de la durée nécessaire au codage et au décodage des données.

### <span id="page-7-1"></span>**codage**

Le serveur utilise une clé de codage à 40 ou 128 bits optionnelle. Lorsque l'ordinateur et le point d'accès sont reliés, les transmissions de données peuvent être codées grâce à cette clé. Seuls les utilisateurs ayant la clé correcte peuvent décoder les données.

Si le codage est en cours d'utilisation, le point d'accès émet un paquet de défis codés à tout périphérique essayant de se connecter à lui. Le périphérique doit utiliser sa clé pour coder la réponse correcte pour authentifier ses transmissions et obtenir ainsi l'autorisation d'accès au réseau.

### <span id="page-7-2"></span>**SSID**

SSID est une convention de dénomination qui fournit un contrôle d'accès de base au réseau. Une SSID est attribuée à chaque réseau sans fil. Cette information est exigée pour tout ordinateur sans fil à associer à un autre ordinateur ou un point d'accès sur le réseau sans fil.

### <span id="page-7-3"></span>**passphrase**

Une passphrase est une chaîne de caractères ou une phrase utilisée pour créer une clé WEP.

<span id="page-7-4"></span>**Remarque** l'implémentation d'algorithmes WEP peut être différente suivant le distributeur.

### <span id="page-7-0"></span>**portée des signaux**

La distance sur laquelle les périphériques peuvent communiquer avec le serveur d'impression dépend de l'environnement où est installé le serveur d'impression. Dans un environnement classique de bureau, la distance maximale est de 30 mètres.

**Remarque** les performances de la transmission sans fil sont inversement proportionnelles à la distance entre les périphériques.

# <span id="page-8-0"></span>**configuration du serveur d'impression sous Windows**

Cette section présente la configuration du serveur d'impression sous Windows (en cas de configuration de plusieurs serveurs d'impression, un seul serveur d'impression peut être configuré à la fois). Avant de commencer, vérifiez si :

- l'ordinateur utilise Windows 98, NT 4.0, Me ou 2000.
- le serveur d'impression est correctement connecté et une page de configuration du serveur d'impression a été imprimée et conservée comme guide de référence (voir la page [17](#page-20-1) pour obtenir des instructions d'impression).
- la carte d'interface réseau WLAN est installée et fonctionne correctement sur l'ordinateur.
- le pilote HP *Network* ou *Corporate User* (appelé aussi le pilote *Ajout d'imprimante*) doit être installé pour l'imprimante sur chaque ordinateur utilisant le serveur d'impression. Les pilotes d'imprimante sont disponibles sur le site **[www.hp.com/](www.hp.com/support/printers) [support/printers](www.hp.com/support/printers)**. Vous pouvez aussi installer le pilote à l'aide du cédérom de l'imprimante.
- le point d'accès WLAN fonctionne correctement (en mode d'infrastructure uniquement).

Suivez ces étapes pour configurer le serveur d'impression sous Windows :

- **1.** Grâce au logiciel de configuration sans fil de l'ordinateur, assurez-vous que l'ordinateur est réglé en **mode ad hoc**.
- **2.** Réglez le SSID de l'ordinateur à **hp** et vérifiez si la fonction de sécurité WEP est désactivée.

**Remarque** Le SSID respecte la casse. La saisie de " HP " au lieu de " hp " cause un échec de communication.

**3.** Vérifiez l'adresse IP de l'ordinateur. A l'invite de commande du DOS, tapez **ipconfig** pour afficher l'adresse IP.

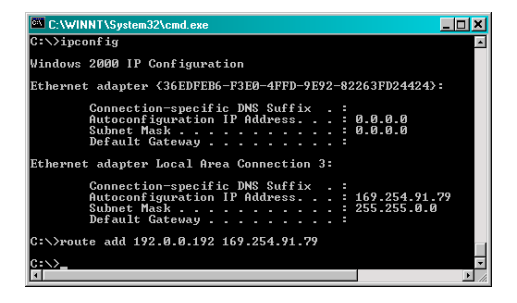

**4.** Etablissez une liaison entre l'ordinateur et le serveur d'impression. L'adresse IP par défaut du serveur d'impression est 192.0.0.192 ; celles du sous-réseau et de la passerelle sont respectivement 255.255.255.0 et 255.255.255.255.

A l'invite de commande du DOS, entrez la commande **route ADD,**  suivie de l'adresse IP du serveur d'impression, une espace, suivi de l'adresse de l'ordinateur.

Par exemple, pour un ordinateur ayant l'adresse IP 192.124.11.11, entrez **route ADD 192.0.0.192 192.124.11.11**. Si DHCP est désactivé sur l'ordinateur, patientez pendant deux minutes qu'une adresse IP lui soit attribuée.

**5.** Entrez **192.0.0.192** comme URL dans le navigateur pour ouvrir le Embedded Web Server du serveur d'impression.

**Remarque** désactivez le web proxy s'il y en a un en cours d'utilisation sur l'ordinateur.

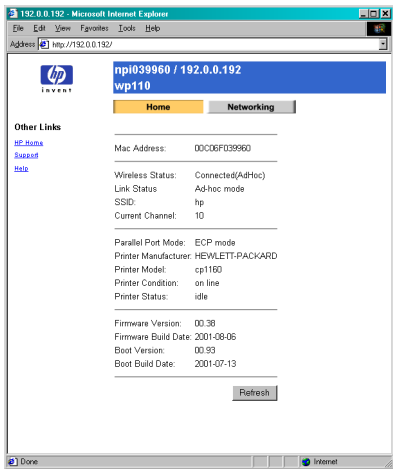

- **6.** Dans le Embedded Web Server, sélectionnez l'option Paramètres sans fil dans le menu Configuration. Puis :
	- **a.** Configurez le serveur d'impression au mode voulu (ad hoc ou infrastructure).
	- **b.** Configurez le SSID du serveur d'impression pour qu'il corresponde au SSID de WLAN.

**c.** Si la sécurité WEP est en cours d'utilisation, activez WEP Request et entrez la clé WEP appropriée comme indiqué par l'administrateur du réseau.

<span id="page-9-0"></span>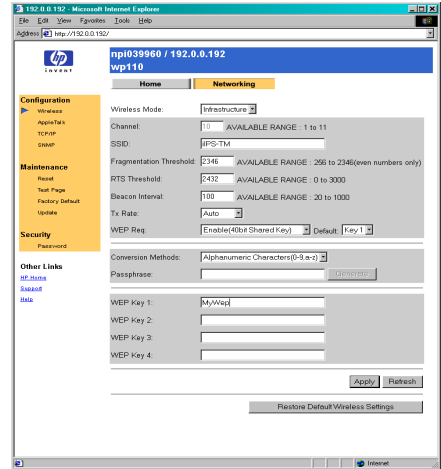

- **7.** Si le paramétrage nécessite une configuration TCP/IP spéciale (en raison des exigences DHCP ou des restrictions de la Liste d'accès par exemple), ouvrez la page Configuration de TCP/IP et entrez les paramètres.
- **8.** Cliquez sur **Apply (Appliquer)** pour appliquer les modifications apportées. Réinitialisez le serveur d'impression soit en sélectionnant l'option **Reset (Réinitialiser)** du menu Configuration soit en suivant les invites affichées à l'écran.
- **9.** Reconfigurez l'ordinateur pour qu'il corresponde au mode du serveur d'impression, le cas échéant.

**10.**Sur chaque ordinateur utilisant le serveur d'impression, insérez le cédérom du serveur d'impression et sélectionnez **Installer** dans le menu CD-ROM. Suivez les instructions affichées à l'écran.

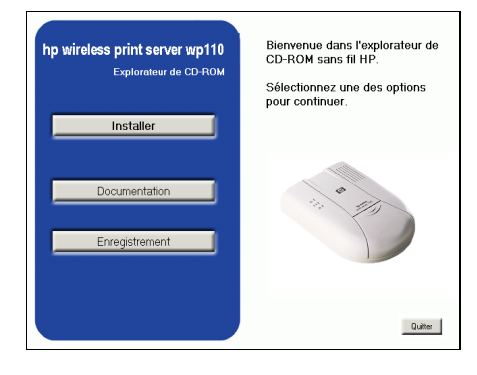

# <span id="page-10-0"></span>**vérification de la connexion à l'imprimante**

Chaque fois que vous changez des paramètres sur le serveur d'impression, imprimez une page de test pour vérifier l'établissement de la communication entre l'ordinateur, le point d'accès (en mode d'infrastructure) et le serveur d'impression :

- **1.** Ouvrez une application (par exemple, une page Web, un document ou une feuille de calcul) et imprimez une page.
- **2.** Vérifiez si le fichier est imprimé sur l'imprimante connectée au serveur d'impression. Si le fichier ne s'imprime pas, reportez-vous à [« dépannage »](#page-18-2) à la page [15](#page-18-2).

# <span id="page-11-0"></span>**configuration du serveur d'impression sur un Macintosh**

Cette section présente la configuration et l'utilisation du serveur d'impression sur un Macintosh. Elle inclut une présentation de l'utilitaire hp wp110 et des instructions pour :

- configurer le serveur d'impression en mode AirPort Network
- imprimer avec le serveur d'impression
- réinitialiser le serveur d'impression en mode ordinateur-à-ordinateur
- changer la zone du serveur d'impression

Avant de commencer, vérifiez si :

- l'ordinateur utilise le système d'exploitation Macintosh 8.6, 9.x ou OS X
- le serveur d'impression est correctement installé et une page de configuration du serveur d'impression a été imprimée et conservée comme guide de référence (voir la page [17](#page-20-1)  pour obtenir des instructions d'impression)
- la carte d'interface réseau WLAN est installée et fonctionne correctement sur l'ordinateur
- le point d'accès WLAN fonctionne correctement (en mode AirPort Network uniquement)

Le mode par défaut du serveur d'impression est ordinateur-à-ordinateur. Suivez ces étapes pour configurer le serveur d'impression sur un Macintosh :

# <span id="page-11-3"></span><span id="page-11-2"></span><span id="page-11-1"></span>**utilisation de l'utilitaire hp wp110**

L'utilitaire hp wp110 est utilisé pour configurer le serveur d'impression. Lancez l'utilitaire soit directement du cédérom du serveur d'impression sans fil hp wp110 soit directement du disque dur de l'ordinateur.

Pour copier l'utilitaire hp wp110 sur le disque dur de l'ordinateur :

- **1.** Insérez le cédérom du serveur d'impression sans fil hp wp110 dans le lecteur de CD-ROM.
- **2.** Faites glisser l'**utilitaire hp wp110** du cédérom au Bureau ou dans un dossier de l'ordinateur.

## <span id="page-12-0"></span>**configuration de l'ordinateur en mode ordinateur-àordinateur**

- **1.** Vérifiez si l'ordinateur est réglé en mode ordinateur-à-ordinateur dans l'application AirPort.
	- **a.** Dans le Finder, sélectionnez **Pomme** > l'application **AirPort**.
	- **b.** Cliquez sur **Paramètres** dans l'écran Etat d'AirPort si la liste déroulante Paramètres ne s'affiche pas.
	- **c.** Dans AirPort Network, réglez Choisir un réseau à **Créer ordinateur-à-ordinateur**.
	- **d.** Sélectionnez **hp** dans le menu déroulant.
- **2.** Vérifiez si AppleTalk est connecté.
	- **a.** Sélectionnez **Ouvrir AppleTalk** dans le menu Fichier.
	- **b.** Réglez Connexion via à **AirPort**.
	- **c.** Refermez la zone de dialogue.
	- **d.** Fermez l'application AirPort.

# <span id="page-12-1"></span>**impression en mode ordinateur-à-ordinateur**

- **1.** Vérifiez si l'imprimante connectée au serveur d'impression est sélectionnée dans le Sélecteur.
	- **a.** Ouvrez le Sélecteur.
	- **b.** Sélectionnez l'icône d'**imprimante** voulue sur le côté gauche de la fenêtre du Sélecteur.
	- **c.** Sélectionnez l'icône d'**imprimante** voulue à partir du côté droit de la fenêtre du Sélecteur. Reportez-vous à AppleTalk Settings sur la page de configuration du serveur d'impression pour un nom d'imprimante.
	- **d.** Cliquez sur **Configurer**.
	- **e.** Sélectionnez le **type d'imprimante et les options** désirés.
	- **f.** Cliquez sur **OK**.
	- **g.** Fermez le Sélecteur.
- **2.** Cliquez sur le **Bureau**, puis depuis le Finder sélectionnez **Fichier** > **Imprimer le bureau**.

Vérifiez si le Bureau est imprimé sur l'imprimante connectée au serveur d'impression.

Félicitations ! Vous pouvez maintenant imprimer en vous servant du serveur d'impression.

## <span id="page-13-0"></span>**configuration du serveur d'impression en mode réseau**

Avant de configurer le serveur d'impression en mode réseau, vous devez :

- configurer l'ordinateur en mode ordinateur-à-ordinateur (voir la page [9](#page-12-0) pour instructions)
- déterminer si le WLAN utilise l'option Wired Equivalent Privacy (WEP)

### <span id="page-13-1"></span>**si l'option WEP est activée**

Un mot de passe est nécessaire pour configurer correctement le serveur d'impression lorsque WEP est activé. Si vous utilisez la version 1.2 ou une version plus récente d'Apple AirPort, obtenez le Mot de passe équivalent de réseau (Network Equivalent Password) de la station de base en suivant les étapes ci-dessous. Si la version 1.2 ou supérieure d'Apple AirPort n'est pas installée dans le système, adressez-vous à votre administrateur de réseau pour obtenir le mot de passe.

- **1.** Vérifiez si la version 1.2 ou une version plus récente du logiciel Apple AirPort est installée dans l'ordinateur et si la station de base Apple AirPort fonctionne correctement sur le réseau.
- **2.** Ouvrez Apple AirPort Admin Utility sur l'ordinateur.
- **3.** Lorsque l'on vous y invite, sélectionnez la **station de base** sur la liste affichée.
- **4.** Cliquez sur **Configurer**.
- **5.** Entrez le **mot de passe** de la station de base.
- <span id="page-13-2"></span>**6.** Sélectionnez l'option de menu **Station de base**.
- **7.** Sélectionnez l'option de menu **Network Equivalent Password**.
- **8.** Enregistrez le **mot de passe**.

### **Si l'option WEP n'est pas activée**

Vérifiez si l'ordinateur est réglé en mode ordinateur-à-ordinateur avant de configurer le serveur d'impression.

### **configuration du serveur d'impression**

<span id="page-13-3"></span>Suivez ces étapes pour configurer le serveur d'impression en mode de réseau :

- **1.** En mode ordinateur-à-ordinateur, imprimez une page de configuration du serveur d'impression (voir à la page [17](#page-20-1) pour instructions).
- **2.** Cliquez deux fois sur l'icône **hp wp110 utility**.

L'écran de l'utilitaire hp wp110 s'affiche.

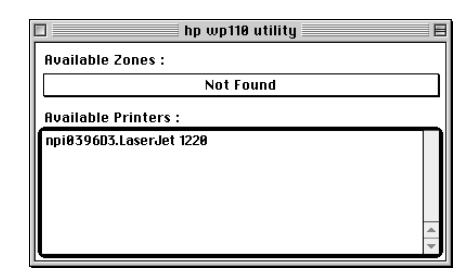

**3.** Cliquez pour mettre en surbrillance le **nom de l'imprimante** connectée au serveur d'impression en cours de reconfiguration.

**4.** Sélectionnez **Setup (Configurer)** > **Wireless (Sans fil)** pour ouvrir l'écran Wireless Configurations (Configurations sans fil).

**OS X uniquement** Un message s'affichera à l'écran. Vous devrez alors changer l'adresse IP du serveur d'impression pour qu'elle corresponde à celle du sous-réseau du Macintosh configurant le serveur d'impression.

Par exemple, si le Macintosh configurant le serveur d'impression utilise l'adresse IP 169.254.104.197, 169.254.104.10 est une adresse IP valide pour le serveur d'impression. Une fois le serveur d'impression configuré, l'adresse IP du Macintosh peut être modifiée.

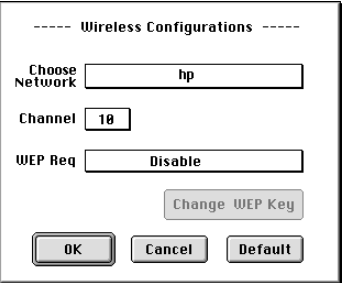

- **5.** Réglez les options suivantes :
	- **a.** Choose Network (Choisissez le réseau) : sélectionnez le **nom de la station de base AirPort**
	- **b.** Channel (Canal) : *aucune action nécessaire*

Si WEP est utilisé, réglez le WEP Req à **Activé (Clé partagée)**. Puis, réglez la **WEP Key (clé WEP)** en saisissant soit la clé par défaut soit une Passphrase pour la station de base.

**Remarque** reportez-vous à la page [10](#page-13-1) pour obtenir de plus amples informations sur le paramétrage des valeurs WEP correctes dans AirPort Admin Utility.

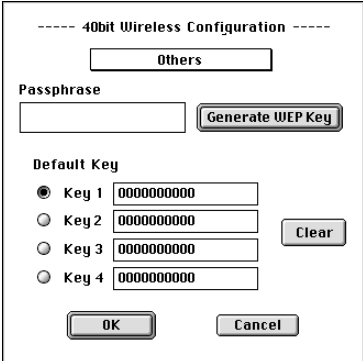

Si WEP n'est pas utilisé, sélectionnez les options suivantes :

- **–** WEP Req : **Disable (Désactivé)**
- **–** Clé WEP : *aucune action nécessaire*
- **6.** Lorsque les paramètres Sans fil changent, le message Redémarrer le serveur d'impression s'affiche à l'écran.
	- **–** Pour changer TCP/IP, AppleTalk ou d'autres paramètres, cliquez sur Annuler puis apportez vos modifications avant la réinitialisation du serveur d'impression.
	- **–** Si vous ne changez aucun autre paramètre, cliquez sur **OK**.
- **7.** Cliquez sur **OK**.

Le serveur d'impression est configuré en mode de réseau.

**8. OS X uniquement** Etablissez les paramètres TCP/IP.

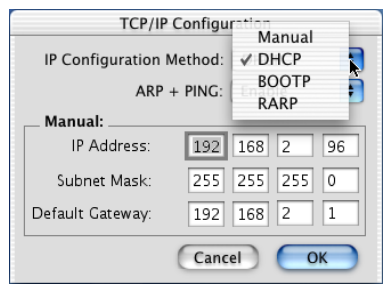

## <span id="page-15-0"></span>**impression avec un serveur d'impression sans fil**

- **1.** Utilisez le tableau de bord AirPort sur l'ordinateur Macintosh pour choisir **AirPort network** pour la station de base AirPort (voir les instructions Apple AirPort, le cas échéant).
- **2.** Vérifiez si l'imprimante connectée au serveur d'impression est sélectionnée dans le Sélecteur.
	- **a.** Ouvrez le Sélecteur.
	- **b.** Sélectionnez l'icône d'**imprimante** voulue sur le côté gauche de la fenêtre du Sélecteur.
	- **c.** Sélectionnez l'icône d'**imprimante** voulue à partir du côté droit de la fenêtre du Sélecteur.
	- **d.** Cliquez sur **Configurer**.
	- **e.** Sélectionnez le **type d'imprimante et les options** désirés.
	- **f.** Cliquez sur **OK**.
	- **g.** Fermez le Sélecteur.
- **3.** Cliquez sur le **Bureau**. Sélectionnez ensuite depuis le Finder **Fichier** > **Imprimer Bureau.**
- **4.** Vérifiez si le Bureau est imprimé sur l'imprimante connectée au serveur d'impression.

Félicitations ! Vous pouvez maintenant imprimer avec le serveur d'impression en réseau sans fil.

## <span id="page-15-1"></span>**réinitialisation du serveur d'impression en mode ordinateur-à-ordinateur**

**1.** Cliquez deux fois sur l'icône **hp wp110 utility** pour ouvrir l'utilitaire wp110.

<span id="page-15-2"></span>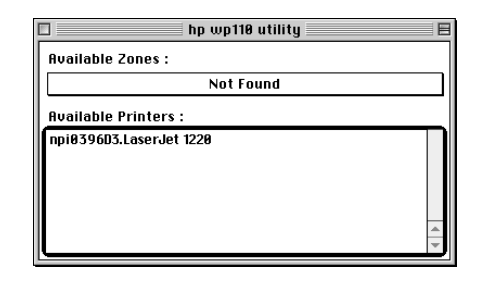

Le nom de l'imprimante connectée au serveur d'impression s'affiche sur la liste des imprimantes disponibles.

- **2.** Cliquez sur le **nom de l'imprimante** connectée au serveur d'impression voulu.
- **3.** Sélectionnez **Configurer** > **Sans fil**.

L'écran Wireless Configurations (Configurations sans fil) s'affiche.

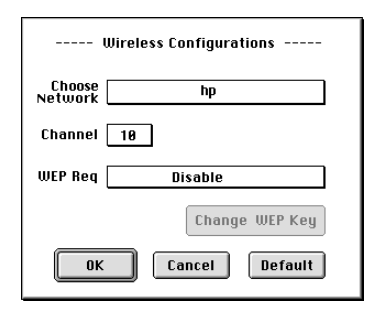

- **4.** Réglez les options suivantes :
	- **–** Mode : **ordinateur-à-ordinateur**
	- **–** SSID : entrez le **SSID** correct pour le réseau ordinateur-à-ordinateur
	- **–** Canal : **10**

**Remarque** seuls les canaux 10 à 13 (2,457 – 2,472 GHz) peuvent être utilisés en France. A n'utiliser qu'à l'intérieur.

- **–** WEP Req : **Désactivé**
- **5.** Cliquez sur **OK**.

Le message de notification s'affiche à l'écran.

**6.** Cliquez sur **OK**.

Le serveur d'impression est configuré en mode ordinateur-à-ordinateur.

## <span id="page-16-0"></span>**renommer l'imprimante connectée au serveur d'impression**

**1.** Cliquez deux fois sur l'icône **hp wp110 utility**.

L'écran de l'utilitaire hp wp110 s'affiche.

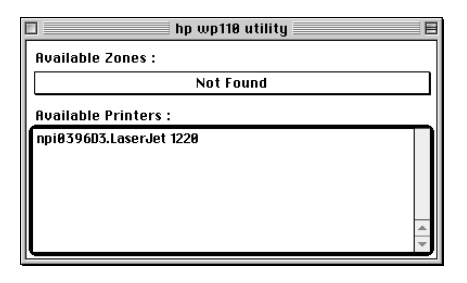

- **2.** Si vous êtes en mode AirPort Network, cliquez deux fois sur la zone AppleTalk correcte pour afficher le nom de l'imprimante connectée au serveur d'impression à renommer.
- **3.** Cliquez sur le **nom de l'imprimante** à renommer.
- **4.** Sélectionnez **Configurer > AppleTalk**. L'écran AppleTalk Configuration (Configuration AppleTalk) s'affiche.

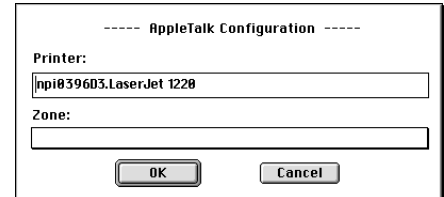

- **5.** Sélectionnez le **nom de l'imprimante** dans le menu déroulant à renommer.
- **6.** Entrez le **nouveau nom** de l'imprimante, puis cliquez sur **OK**.
- **7.** Sélectionnez la nouvelle **imprimante renommée** dans le Sélecteur.

# <span id="page-17-0"></span>**changement de zone de l'imprimante connectée au serveur d'impression**

**1.** Cliquez deux fois sur l'icône **hp wp110 utility**.

L'écran de l'utilitaire hp wp110 s'affiche.

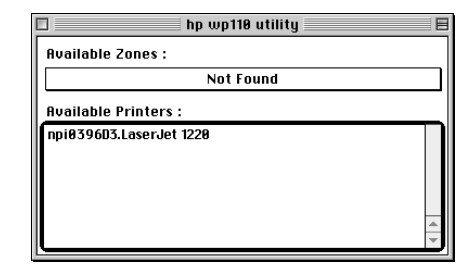

- **2.** Cliquez sur la **Zone AppleTalk** actuelle de l'imprimante pour laquelle il faut changer de zone.
- **3.** Cliquez sur le **nom de l'imprimante** pour laquelle il faut changer de zone.
- **4.** Sélectionnez **Configurer** > **AppleTalk**.

L'écran AppleTalk Configuration (Configuration AppleTalk) s'affiche.

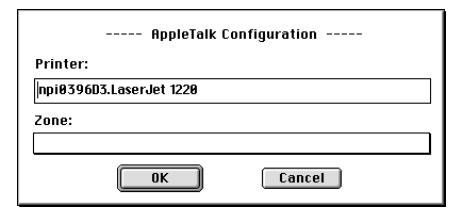

- **5.** Sélectionnez la **nouvelle zone** de l'imprimante dans le menu déroulant.
- **6.** Cliquez sur **OK**.
- **7.** Sélectionnez la **nouvelle imprimante avec sa nouvelle zone** dans le Sélecteur.

# <span id="page-17-1"></span>**vérification de la connexion à l'imprimante**

Chaque fois que vous changez des paramètres sur le serveur d'impression, imprimez une page de test pour vérifier l'établissement de la communication entre l'ordinateur, la station de base AirPort (en mode AirPort Network) et le serveur d'impression.

Cliquez sur le **Bureau**. Sélectionnez ensuite depuis le Finder **Fichier** > **Imprimer Bureau.**

Vérifiez si le Bureau est imprimé sur l'imprimante connectée au serveur d'impression.

# <span id="page-18-2"></span><span id="page-18-0"></span>**dépannage**

Cette section présente des solutions en cas de problèmes liés au serveur d'impression.

# <span id="page-18-1"></span>**signification des voyants du serveur d'impression**

Les trois voyants du serveur d'impression donnent des indications visuelles sur son état.

<span id="page-18-4"></span><span id="page-18-3"></span>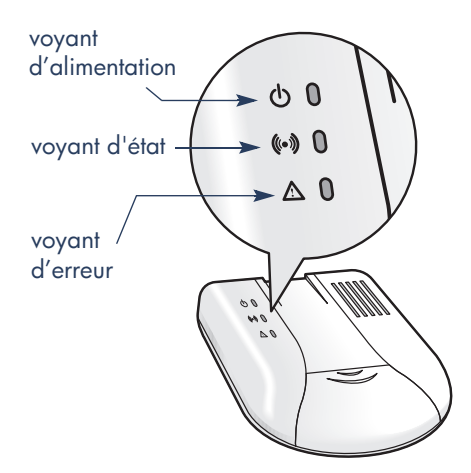

Le tableau ci-dessous explique la signification de l'état des voyants du serveur d'impression.

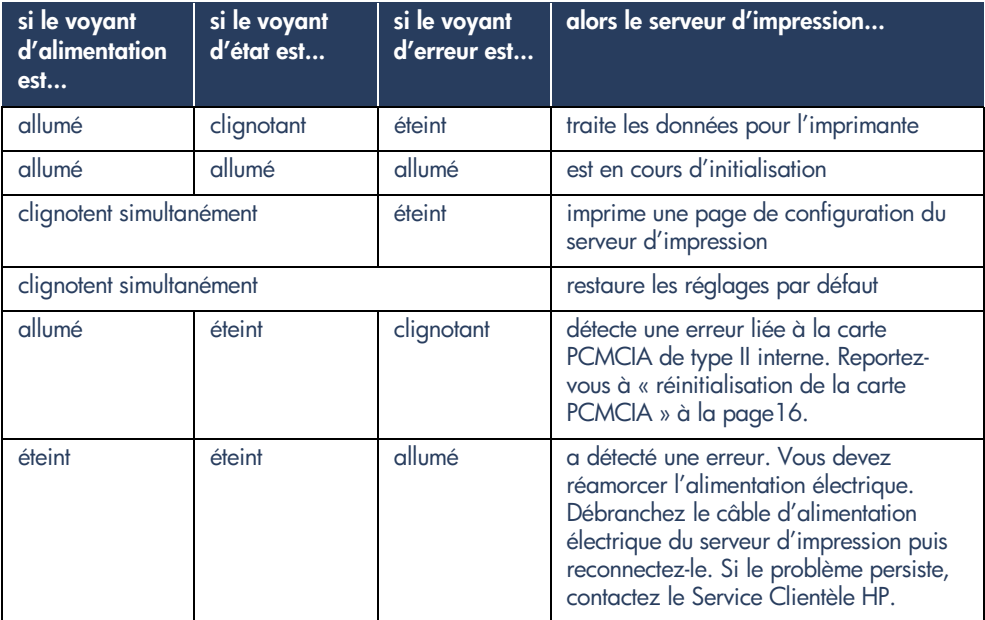

### <span id="page-19-0"></span>**réinitialisation de la carte PCMCIA**

Le serveur d'impression est équipé d'une carte PCMCIA de type II. Pour réinitialiser la carte :

- **1.** Débranchez le câble d'alimentation électrique du serveur d'impression.
- **2.** Retirez le capot avant du serveur d'impression.
- **3.** Vérifiez si la carte PCMCIA est enfoncée à fond dans le connecteur.

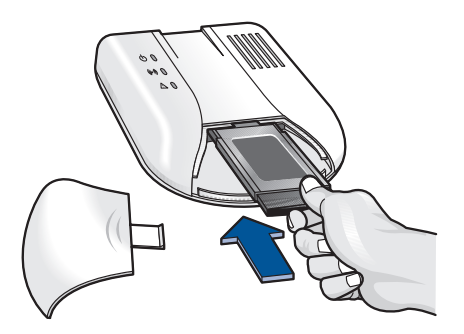

- **4.** Branchez le câble d'alimentation dans le serveur d'impression.
- **5.** Examinez les voyants et vérifiez si le cycle d'initialisation est normal :
	- **a.** Les trois voyants s'allument.
	- **b.** Les trois voyants s'éteignent.
	- **c.** Le voyant d'alimentation s'allume.
- **6.** Remettez le capot avant en place.
- **7.** Une fois le cycle d'initialisation terminé, imprimez une page de configuration du serveur d'impression.

### <span id="page-19-2"></span><span id="page-19-1"></span>**réinitialisation du serveur d'impression aux paramètres par défaut d'usine**

En cas de problème lors de la configuration du serveur d'impression, vous souhaiterez peut-être utiliser les paramètres par défaut de sortie d'usine. Les paramètres par défaut du serveur d'impression sont :

- Mode de connexion : **ad hoc/ ordinateur- à-ordinateur**
- Canal : **10**
- SSID : **hp**
- WEP : **Désactivé**
- Imprimante : **nom du serveur.nom de l'imprimante**

Pour restaurer les paramètres par défaut du serveur d'impression :

- **1.** Débranchez le câble d'alimentation électrique du serveur d'impression. **Remarque** ne débranchez pas le câble parallèle de l'imprimante.
- **2.** Appuyez sur la touche **Test** à l'arrière du serveur d'impression et maintenezla enfoncée.

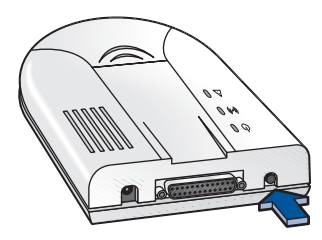

- **3.** Tout en appuyant sur la touche **Test**, branchez le câble d'alimentation électrique dans le serveur d'impression.
- **4.** Continuez à appuyez sur la touche **Test** jusqu'à ce que commence l'impression de la page de configuration du serveur d'impression.
- **5.** Relâchez la touche **Test**. Le serveur d'impression restaure les paramètres par défaut affichés sur la page de configuration du serveur d'impression.

## <span id="page-20-1"></span><span id="page-20-0"></span>**impression d'une page de configuration du serveur d'impression**

- **1.** Allumez l'imprimante.
- **2.** Appuyez sur la touche **Test** à l'arrière du serveur d'impression et maintenez-la enfoncée jusqu'à ce que les voyants d'alimentation et d'état clignotent.

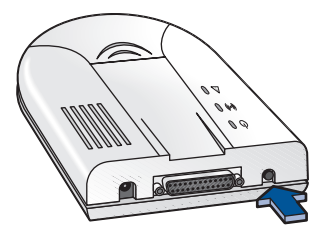

**3.** Relâchez le bouton **Test** pour imprimer une page de configuration du serveur d'impression.

L'impression de la page de configuration du serveur d'impression vérifie si la communication est correctement établie

entre le serveur d'impression et l'imprimante. Si la page de configuration du serveur d'impression ne s'imprime pas :

- **1.** Vérifiez les éléments suivants :
	- **–** les câbles d'alimentation électrique et parallèle sont enfoncés à fond
	- **–** l'imprimante est sous tension
	- **–** la carte PCMCIA est correctement installée
- **2.** Imprimez une page de configuration du serveur d'impression.
- **3.** Si la page de configuration du serveur d'impression ne s'imprime pas, reportez-vous à la page [19](#page-22-3).

Un exemple des paramètres par défaut du serveur d'impression est présenté ci-dessous.

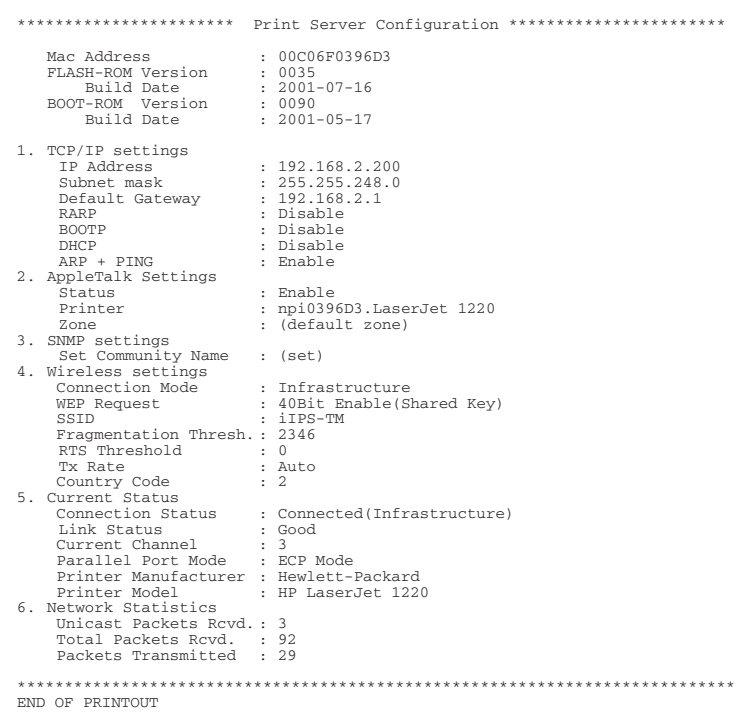

La page de configuration du serveur d'impression liste les informations suivantes sur le serveur d'impression :

**Mac Address** — le numéro matériel unique du serveur d'impression, l'adresse MAC (Contrôle d'accès du support)

**FLASH-ROM** — la version et la date du microprogramme

**BOOT-ROM** — la version du code d'amorçage du périphérique

**TCP/IP** — l'adresse IP et les paramètres associés

**AppleTalk Settings** — une liste des paramètres AppleTalk actuels

**SNMP** — indique si les noms de communauté SNMP (mots de passe) ont été « définis »

**Wireless Settings** — les paramètres WLAN en conformité à la norme IEEE 802.11b

**Current Status** — les informations sur l'imprimante reliée et la connectivité. Link Status indique l'état de la dernière trame reçue.

**Network Statistics** — les statistiques sur le trafic du réseau

Un exemple d'un serveur d'impression configuré en mode d'infrastructure est présenté cidessous. Si la page de configuration du serveur d'impression ne s'imprime pas, reportezvous à la pag[e19](#page-22-3).

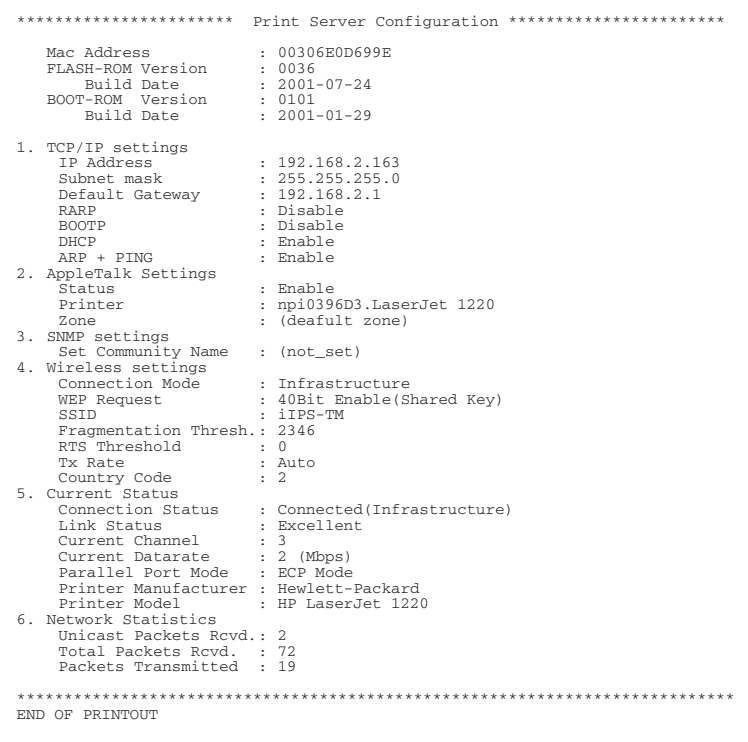

# <span id="page-22-3"></span><span id="page-22-0"></span>**contact du service clientèle hp**

Le service après-vente et d'assistance à la clientèle HP vous offre son expertise en ce qui concerne l'utilisation de l'imprimante HP ou la résolution des problèmes qui s'y rapportent. Il existe plusieurs moyens d'obtenir une assistance ; ce dont vous avez besoin, quand vous en avez besoin !

# <span id="page-22-1"></span>**procédure de service hp**

Pour tirer le meilleur parti du Service Clientèle HP, recherchez de l'aide dans l'ordre suivant :

**1.** Accédez au Service Clientèle HP électronique.

Vous pouvez vous connecter à toute heure pour :

- **–** consulter en ligne les pages d'aide du Service Clientèle HP
- **–** lire les messages publiés dans la conférence d'utilisateur HP ou poser une question
- **–** envoyer un message électronique à HP

Reportez-vous à [« service clientèle hp](#page-22-2)  [électronique » ci-dessous p](#page-22-2)our obtenir de plus amples informations.

**2.** Téléphonez au Service Clientèle HP pendant les heures de bureau (voir à la page [20](#page-23-0) pour obtenir de plus amples informations).

**Remarque** les services disponibles varient d'un produit et d'un pays ou région à l'autre.

# <span id="page-22-5"></span><span id="page-22-2"></span>**service clientèle électronique hp**

#### **service clientèle hp sur l'Internet**

Instantanément, le Service Clientèle HP met gratuitement à votre disposition toutes sortes d'informations, conseils d'impression et dernières mises à jour logicielles gratuitement —24 heures sur 24, 7 jours sur 7.

### <span id="page-22-6"></span>**sites Internet du service hp**

Si votre ordinateur est muni d'un modem et que vous avez accès à l'Internet directement ou par l'intermédiaire d'un FAI, vous pourrez entrer en contact avec de nombreux services regorgeant d'informations sur votre serveur d'impression sans fil HP : Visitez le site **[www.hp.com/support/net\\_printing](www.hp.com/support/net_printing)**.

<span id="page-22-7"></span>Vous Depuis le site Internet, vous pouvez vous joindre à des conférences d'utilisateur et contacter le Service Clientèle HP par courrier électronique. Visitez le site Internet, puis sélectionnez les options voulues. Lorsque l'écran du Service Clientèle hp s'affiche à l'écran, cliquez sur **Connect with HP**.

### **conférences d'assistance des utilisateurs hp**

Connectez-vous pour trouver des conférences d'utilisateurs très éducatives — une source idéale regorgeant d'idées et de suggestions sur l'utilisation du serveur d'impression. Visitez le site **<www.hp.com/go/forums>** et sélectionnez la conférence sur les serveurs d'impression.

<span id="page-22-4"></span>Les conférences d'utilisateur en ligne du Service Clientèle HP mettent à votre disposition toute question ainsi que les réponses éventuelles posées par d'autres utilisateurs HP pour trouver une solution à votre question. Vous pouvez aussi poser vos questions et vérifier plus tard sur le site les idées et suggestions apportées par d'autres utilisateurs et opérateurs de système.

### <span id="page-23-1"></span>**service clientèle hp par courrier électronique**

HP fournit un service d'assistance par courrier électronique en anglais pour les produits sous garantie. Le délai de réponse est en général de deux jours ouvrables aux Etats-Unis. Le service par courrier électronique est une méthode efficace de poser des questions techniques ou de recevoir des réponses qui correspondent exactement à votre système.

# <span id="page-23-2"></span><span id="page-23-0"></span>**service clientèle téléphonique hp**

Ce service est gratuit durant la période d'assistance téléphonique du serveur d'impression sans fil HP. Des techniciens hautement spécialisés du Service Clientèle HP sont à votre disposition.

**Remarque** les les coûts de la communication téléphonique sont à la charge de l'appelant. Ces coûts varient. Contactez votre service téléphonique pour connaître les coûts en vigueur.

Pour connaître les numéros de téléphone du Service Clientèle HP à composer, visitez **[www.hp.com/support/](www.hp.com/support/support_assistance) [support\\_assistance](www.hp.com/support/support_assistance)** et sélectionnez « call hp ». Aux États-Unis, ce numéro pour les produits sans fil HP est : (208) 323-2551.

### **période de service téléphonique gratuit\***

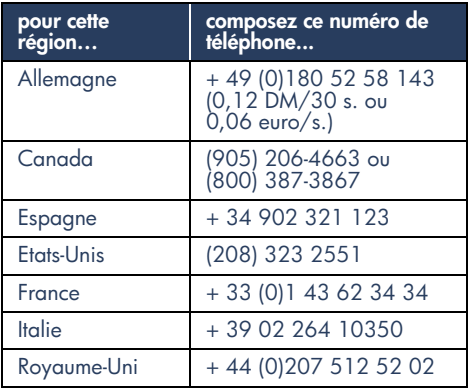

\* Le coût de la communication est à votre charge.

### **avant d'émettre un appel**

Avant de contacter l'un de nos techniciens, vous devez auparavant consulter les options d'assistance gratuites suivantes :

- Service Clientèle HP électronique
- HP customer care audio tips (si vous habitez les États-Unis). Pour obtenir facilement et rapidement des réponses aux questions les plus courantes, appelez notre ligne d'assistance automatique gratuite en composant le (877) 283-4684.

Si vous n'arrivez pas à résoudre votre problème par les méthodes énoncées cidessus, appelez alors un technicien du Service Clientèle HP. Soyez devant l'ordinateur, près du serveur d'impression sans fil HP et de l'imprimante. Pour accélérer l'assistance, veuillez vous souvenir des étapes que vous avez suivies pour résoudre le problème.

En outre, HP aura besoin des informations suivantes :

- Le numéro de série du serveur d'impression sans fil HP et l'adresse MAC (sur l'étiquette apposée sur la partie inférieure du serveur d'impression)
- Le numéro de version de microprogramme du serveur d'impression sans fil HP

**Windows** : les utilisateurs peuvent regarder le premier écran de Embedded Web Server ou imprimer une page de configuration du serveur d'impression.

**Macintosh** : les utilisateurs peuvent regarder le premier écran de Embedded Web Server ou dans l'utilitaire hp wp110 (sélectionnez **Configuration** > **Informations sur la version** dans l'utilitaire hp wp110).

- L'état des voyants du serveur d'impression sans fil HP
- Une page de configuration du serveur d'impression imprimée depuis le serveur d'impression lorsque le problème est survenu (voir à la page [17](#page-20-1) pour obtenir de plus amples informations). Les informations sur les paramètres de l'utilitaire et l'état du serveur d'impression, qui sont très utiles pour diagnostiquer les problèmes de configuration, sont incluses dans cette section.
- Le numéro de modèle de l'imprimante (imprimé sur l'étiquette apposée à l'avant de celle-ci)
- Le numéro de série de l'imprimante (imprimé sur l'étiquette apposée sur la partie inférieure de celle-ci)
- Le système d'exploitation de l'ordinateur
- Le modèle et la marque de la carte WLAN installée dans l'ordinateur
- Le modèle et la marque du point d'accès (le cas échéant)
- La version du gestionnaire d'imprimante (parfois nommé logiciel d'impression)
- Les messages qui se sont affichés lorsque la situation est survenue
- Savoir la réponse aux questions suivantes :
	- **–** Cela s'est-il déjà produit ? Pouvezvous recréer cette situation ?
	- **–** Avez-vous ajouté du matériel ou un logiciel juste avant la première apparition du problème ?
	- **–** Distance entre le serveur d'impression et le point d'accès (mode d'infrastructure/AirPort Network) ou ordinateur (mode ad hoc/ordinateur-à-ordinateur).
	- **–** Nombre d'ordinateurs sans fil dans la zone.
	- **–** Application utilisée lorsque le problème est apparu (si cela est dû à une application).

<span id="page-24-0"></span>**réparation par le service clientèle hp**

Si le serveur d'impression HP a besoin d'être réparé, appelez le Service Clientèle HP téléphonique. (Reportezvous aux numéros de téléphone à composer.) Un technicien expérimenté du Service Clientèle HP établira un diagnostic du problème et coordonnera le processus de réparation.

Le Service Clientèle vous orientera vers la meilleure solution, que ce soit un fournisseur agréé ou un centre HP. Ce service est gratuit pendant la période de garantie limitée couvrant votre serveur d'impression. Après l'expiration de la période de garantie, un devis sera établi pour la réparation.

# <span id="page-25-2"></span><span id="page-25-0"></span>**mise à jour du logiciel, microprogramme et gestionnaire**

HP met à votre disposition des mises à jours en format électronique pour les serveurs d'impression sans fil HP avec une mémoire Flash interne. Ces mises à jour peuvent être téléchargées sur l'Internet et d'autres services en ligne.

Les informations les plus récentes sur les gestionnaires, versions de logiciel et les images du microprogramme du serveur d'impression HP sont disponibles aux endroits suivants :

### **service clientèle hp sur l'Internet à [www.hp.com/support/net\\_printing](www.hp.com/support/net_printing)**

La clientèle America Online peuvent recevoir les gestionnaires et mises à jour en les téléchargeant sur leurs ordinateurs depuis HP Forum.

**Windows** : les mises à jour s'effectuent en choisissant l'option de menu Mise à jour de Embedded Web Server.

**Macintosh** : les mises à jour s'effectuent avec l'utilitaire hp wp110.

### **centre de distribution hp**

Commandez les mises à jour du serveur d'impression en appelant le Centre de distribution HP en composant le (805) 257-5565 (Etats-Unis seulement).

### **site ftp**

Téléchargez les mises à jour du serveur d'impression depuis le site FTP anonyme d'HP à l'adresse **ftp://ftp.hp.com/pub/ networking/software**.

### <span id="page-25-3"></span><span id="page-25-1"></span>**composants et accessoires de rechange**

Vérifiez la référence lorsque vous remplacez des composants et des accessoires.

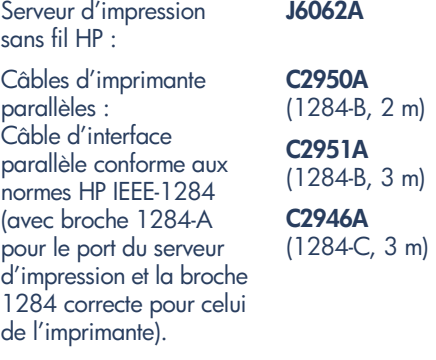

Modules d'alimentation électrique :

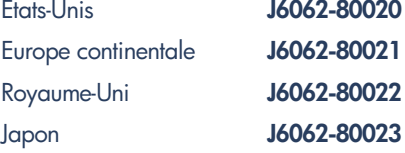

# <span id="page-26-0"></span>**fiche technique du serveur d'impression sans fil HP wp110**

**numéro de modèle** J6062A

#### **systèmes d'exploitation pris en charge**

Windows 98, Me, NT 4.0 et 2000 Macintosh 8.6, 9.x, OS X

#### **interface d'imprimante**

port parallèle bidirectionnel Centronics conforme aux normes HP IEEE-1284 (câble parallèle non inclus)

#### **interface de réseau**

Norme sans fil : IEEE 802.11b

Type d'interface : Carte PCMCIA de type II

Modes de fonctionnement :

- ad hoc/ordinateur-à-ordinateur
- infrastructure/AirPort Network

Canaux et bandes de fréquence :

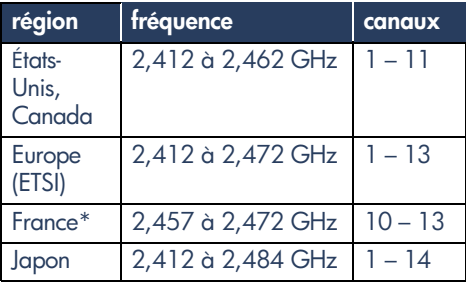

**\*Remarque** seuls les canaux 10 à 13 (2,457 – 2,472 GHz) peuvent être utilisés en France. A n'utiliser qu'à l'intérieur.

<span id="page-26-2"></span>Modulation : Etalement du spectre en séquence directe (CCK, BPSK, QPSK)

<span id="page-26-1"></span>Débit : 11 Mbps (détection automatique)

Sécurité : Codage WEP à 40 ou 128 bits

Zone de service de fonctionnement : Bureaux clos — jusqu'à 30 mètres (maximum) Bureaux ouverts — jusqu'à 120 mètres (maximum)

#### **protocoles pris en charge**

TCP/IP – LPD, HTTP, SNMP, DHCP, FTP, UDP, ARP, RARP, ICMP, IPP, PING

AppleTalk – AARP, ATP, NBP, PAP, RTMP, DDP, ZIP, ELAP

#### **navigateurs pris en charge**

Microsoft Explorer 4.0 ou plus récent Netscape 5.0 ou plus récent

#### **exigences du mode ad hoc/ordinateur-àordinateur**

- Conforme aux normes IEEE 802.11b, carte d'interface de réseau compatible avec les plates-formes (Windows, Macintosh)
- UC avec AirPort activé (Macintosh seulement)

#### **exigences du mode d'infrastructure/ AirPort Network**

#### **Windows**

- Carte d'interface de réseau conforme aux normes IEEE 802.11b
- Point d'accès IEEE 802.11b

#### **Macintosh**

- UC avec le réseau Apple activé
- Carte d'interface de réseau conforme aux normes IEEE 802.11b
- Point d'accès Apple AirPort
- La version 1.3 ou supérieure du logiciel du système Apple AirPort est nécessaire pour prendre en charge la configuration du serveur d'impression

#### **matériel hôte pris en charge**

- AirPort
- Cisco
- Lucent
- 3Com

#### **voyants**

**Alimentation** État Erreur

#### **touche**

Test

#### **compatibilité d'imprimante**

Pour une liste complète des imprimantes HP prises en c[harge, visitez le site](www.hp.com/support/net_printing)  Internet HP à :

**[www.hp.com/support/net\\_printing](www.hp.com/support/net_printing)**

#### **dimensions**

137 mm x 36 mm x 180 mm (l x H x L)

#### <span id="page-27-0"></span>**alimentation électrique**

Module d'alimentation électrique : 8 VCC à 1.000 mA maximum

#### <span id="page-27-1"></span>**environnement de fonctionnement**

Températures maximales de fonctionnement : de 0º C à 40º C

Taux d'humidité : de 10 à 90 pour cent d'humidité relative hors condensation

Température de stockage : de -20º C à 70º C

#### **modules d'alimentation électrique :**

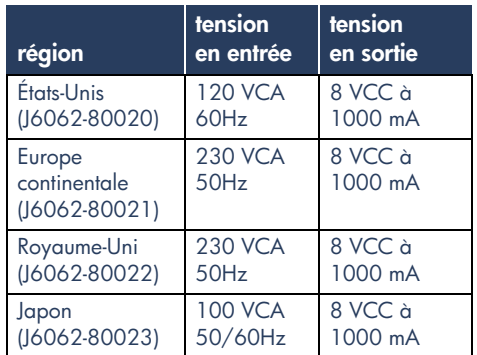

#### **mises à jour du microprogramme** Mémoire Flash

# <span id="page-28-0"></span>**informations légales**

### <span id="page-28-1"></span>**déclaration et service de garantie globale limitée**

#### **serveur d'impression sans fil HP wp110**

DECLARATION DE GARANTIE GLOBALE LIMITEE HEWLETT-PACKARD

**produit hp durée de la garantie**

Serveur d'impression sans fil HP wp110 Référence : J6062A

<span id="page-28-2"></span>Un (1) an

HP vous garantit à vous, l'utilisateur final, que les équipements, accessoires et fournitures HP sont exempts de défaut de matériel ou de fabrication après la date d'achat, pour la période indiquée plus haut. Si HP reçoit notification de la présence de tels défauts durant la période de garantie, HP procédera, à son gré, à une réparation ou à un remplacement du produit qui s'est avéré défectueux. Les produits de remplacement peuvent être neufs ou de performances équivalentes à des produits neufs.

HP vous garantit que les logiciels HP ne présenteront aucun défaut d'exécution des instructions de programmation qu'ils contiennent après la date d'achat, pendant une période de QUATRE-VINGT-DIX (90) JOURS, consécutif à une défaillance matérielle ou à un défaut de fabrication, sous réserve d'une installation et d'une utilisation correctes. Si HP reçoit notification de tels défauts dans la période de QUATRE-VINGT-DIX (90) jours, HP remplacera le logiciel qui n'exécute pas ses instructions de programmation en raison de ces défauts. HP ne garantit pas que le fonctionnement des produits HP sera ininterrompu ou exempt d'erreurs. Si HP est incapable, dans un délai raisonnable, de réparer ou de remplacer un produit et de le remettre dans l'état décrit par la garantie, vous pourrez bénéficier d'un remboursement équivalent au prix d'achat, à condition de retourner rapidement le produit défectueux.

Les produits HP peuvent contenir des pièces réusinées de performances équivalentes à des pièces neuves ou des pièces ayant éventuellement fait l'objet d'une utilisation occasionnelle. La garantie ne s'applique pas aux défauts résultant (a) d'un entretien ou d'un calibrage incorrect ou inadéquat, (b) de l'utilisation de logiciels, d'interfaces, de pièces ou de consommables non fournis par HP, (c) d'une modification non autorisée ou d'une utilisation

incorrecte, (d) d'une exploitation non conforme aux spécifications d'ambiance indiquées dans la documentation relative au produit ou (e) d'une préparation ou d'une maintenance incorrectes du site.

La garantie limitée d'HP s'applique dans tous les pays et toutes les régions où HP offre un support pour ce produit et où HP a commercialisé ce produit. Le niveau du service sous garantie qui vous est offert varie selon les normes locales. HP ne modifiera ni la forme, ni l'aptitude à un emploi défini, ni la fonction du produit pour le faire fonctionner dans un pays pour lequel il n'a jamais été conçu pour des raisons légales et réglementaires.

DANS LES LIMITES AUTORISEES PAR LA LOI LOCALE, LES GARANTIES CI-DESSUS SONT EXCLUSIVES ET AUCUNE AUTRE GARANTIE OU CONDITION, ECRITE OU ORALE, N'EST EXPRIMEE OU IMPLICITE ET HP DECLINE EXPLICITEMENT TOUTE GARANTIE OU CONDITION IMPLICITE DE QUALITE MARCHANDE, DE QUALITE SATISFAISANTE ET D'APTITUDE A REMPLIR UNE FONCTION DEFINIE. Certains pays n'autorisant pas de limites à la durée d'une garantie implicite, il est possible que les limites ou exclusions mentionnées plus haut ne s'appliquent pas dans votre cas. Cette garantie vous confère des droits légaux spécifiques et vous pouvez éventuellement bénéficier d'autres droits variables selon le pays. HP sera tenu pour responsable de tout dommage causé à un élément corporel dans la limite de 300 000 USD (\$) ou du montant réel payé pour le produit faisant l'objet de la réclamation, selon le montant qui est le plus élevé, et pour tout dommage corporel ou décès, dans la mesure où ces dommages sont qualifiés par une cour de la juridiction compétente comme ayant été directement causés par un produit HP défectueux. DANS LA LIMITE AUTORISEE PAR LA LOI LOCALE, LES RECOURS PREVUS DANS CETTE DECLARATION DE GARANTIE CONSTITUENT VOS RECOURS UNIQUES ET EXCLUSIFS. SAUF DISPOSITIONS SUS-MENTIONNEES, EN AUCUN CAS, HP OU SES FOURNISSEURS NE SERONT TENUS RESPONSABLES DES PERTES DE DONNEES OU DES DOMMAGES DIRECTS SPECIAUX, ACCESSOIRES, INDIRECTS (Y COMPRIS LES PERTES DE BENEFICES OU DE DONNEES) NI DE TOUT AUTRE DOMMAGE SPECIAL, BASE SUR LE CONTRAT, SUR UN PREJUDICE OU AUTRE. Certains pays n'autorisent pas l'exclusion ni la limitation des dommages accessoires ou indirects, auquel cas, la limitation ou l'exclusion mentionnée plus haut ne vous concerne pas.

LES CONDITIONS DE GARANTIE CONTENUES DANS CETTE DECLARATION, EXCEPTE DANS LES LIMITES LEGALEMENT PERMISES, N'EXCLUENT, NE RESTREIGNENT, NE MODIFIENT NI NE COMPLETENT LES DROITS STATUTAIRES OBLIGATOIRES APPLICABLES A LA VENTE DE CE PRODUIT.

#### **obtention d'un service sous garantie**

Pour vos archives, veuillez conserver la preuve d'achat d'origine. Notez le numéro de référence et le numéro de série du produit. Le numéro de référence du produit est inscrit sur une étiquette apposée au bas du serveur d'impression, par exemple, « J6062A ». Le numéro de série figure sur la même étiquette.

#### **votre revendeur agréé**

En cas de problèmes, contactez d'abord la personne qui vous a vendu le serveur d'impression sans fil HP. Votre revendeur agréé HP sera familiarisé avec vos besoins et pourra vous fournir une assistance.

#### **assistance clientèle hp pour le service sous garantie**

Pour le service sous garantie sur les produits de serveurs d'impression HP, contactez le Centre d'assistance clientèle HP. Reportez-vous à « numéros de téléphone » ou visitez le site **www.hp.com/support/support\_assistance** et sélectionnez « call hp ». Le représentant de l'Assistance clientèle HP vous fournira une assistance pour la résolution des incidents ainsi que des conseils concernant le service sous garantie.

Avant tout appel téléphonique, assurez-vous que vous disposez des informations suivantes :

- La référence du produit HP pour lequel vous appelez, par exemple, « J6062A ».
- Le numéro de modèle du produit, par exemple, « Serveur d'impression sans fil HP wp110 ».
- Le numéro de série du produit.
- La description complète du problème.
- La preuve d'achat de votre produit.
- Votre adresse d'expédition.

<span id="page-29-0"></span>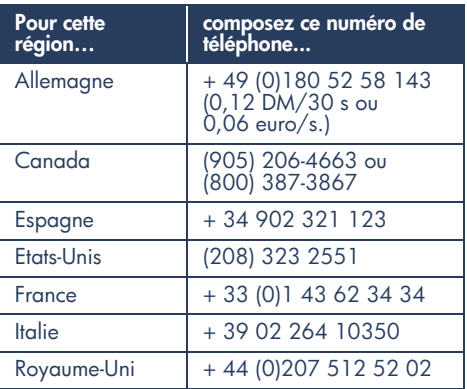

#### **facturation des services (hors garantie)**

Si vous commandez une pièce de rechange pour un service hors garantie, le coût de la réparation vous sera éventuellement facturé. Contactez votre revendeur agréé HP ou votre représentant local du HP Sales and Service Office. Vous pouvez également contacter HP par téléphone au (800) 227-8164 (Etats-Unis uniquement) ; préparez-vous à fournir les adresses d'expédition et de facturation ainsi que les modalités de paiement.

#### **service en-dehors des Etats-Unis**

Le clients ne résidant pas aux Etats-Unis doivent contracter leur revendeur agréé HP et le HP Sales and Service Office pour obtenir des informations sur les prix, la disponibilité des pièces de rechange et des instructions.

### <span id="page-30-0"></span>**protection de l'environnement**

Hewlett-Packard ne cesse d'améliorer la conception de ses produits afin de réduire au maximum dans les bureaux et autres endroits les effets néfastes liés à leur production, distribution et utilisation. De plus, Hewlett-Packard a amélioré ses méthodes de production afin de faciliter le recyclage de ses produits à la fin de leur vie.

#### **réduction et élimination**

**ozone :** Hewlett-Packard n'utilise plus de produits chimiques risquant d'endommager la couche d'ozone tels que les CFC.

#### <span id="page-30-3"></span>**recyclage**

Il a été tenu compte du recyclage dans la fabrication du serveur d'impression. Le nombre de matériaux utilisés est réduit au minimum, tout en assurant la fonctionnalité et la fiabilité de l'imprimante. Les pièces ont été conçues pour que les matériaux soient facilement séparables. Les attaches et connecteurs sont facilement identifiables et accessibles ; ils peuvent être retirés avec des outils usuels. Les pièces les plus importantes ont été conçues pour être rapidement accessibles, démontées et réparées. Les pièces en plastique ont été conçues principalement en une ou deux couleurs pour en faciliter le recyclage. Quelques petites pièces sont colorées spécifiquement pour indiquer les pièces accessibles par la clientèle.

**emballage :** L'emballage utilisé avec ce serveur d'impression a été sélectionné pour protéger au maximum, à un coût minimal, tout en essayant de minimiser l'impact sur l'environnement et favoriser le recyclage. La conception robuste du serveur d'impression permet de réduire les matériaux d'emballage et les risques de dommage.

**pièces en plastique :** Toutes les pièces principales en plastique indiquent leur teneur en plastique, conformément aux normes internationales. Toutes les pièces en plastique utilisées dans le boîtier et le châssis du serveur d'impression sont techniquement recyclables et utilisent toutes un polymère unique.

**reprise du produit :** Pour renvoyer ce produit à HP à la fin de sa durée d'utilisation, contactez le service commercial ou bureau d'assistance HP le plus proche pour obtenir de plus amples informations.

# <span id="page-30-2"></span><span id="page-30-1"></span>**réglementation**

Le serveur d'impression sans fil HP wp110 doit être installé et utilisé en stricte conformité aux instructions du fabricant comme indiqué dans la documentation de l'utilisateur livrée avec le produit. Dans certaines conditions ou environnements, l'utilisation d'un WLAN peut être restreinte par le gérant de l'immeuble ou les représentants d'une organisation. Ces situations peuvent inclure :

- Utilisation du serveur d'impression dans un avion, ou
- dans un autre environnement où le risque d'interférences avec d'autres appareils ou services est considéré ou reconnu comme dangereux.

En cas d'incertitude concernant l'utilisation du serveur d'impression dans un environnement spécifique, demandez l'autorisation avant de mettre l'appareil sous tension. Le serveur d'impression ne doit être utilisé qu'à l'intérieur.

# <span id="page-31-1"></span><span id="page-31-0"></span>**déclaration de conformité**

La déclaration de conformité ci-dessous est conforme aux normes ISO/IEC Guide 22 et EN45014. Elle identifie les produits, le nom et l'adresse du fabricant, ainsi que les caractéristiques techniques en vigueur dans l'Union européenne.

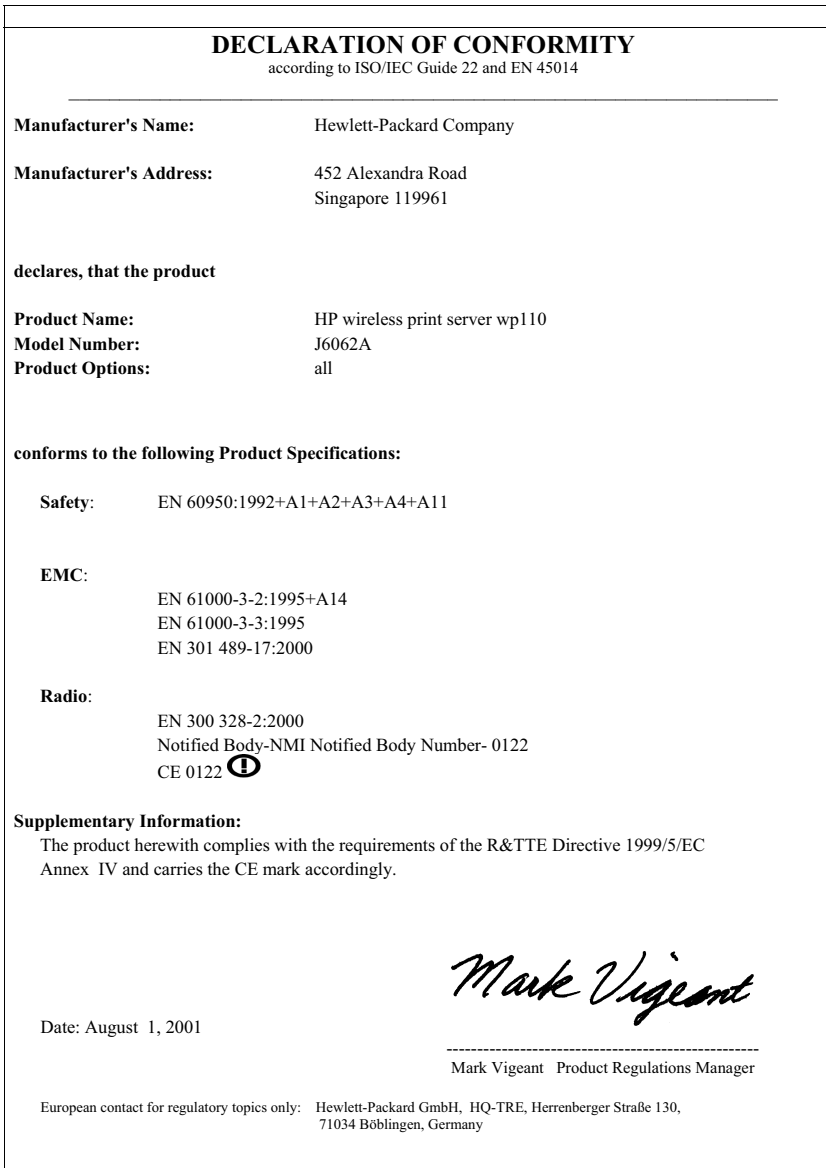

## <span id="page-32-2"></span><span id="page-32-0"></span>**FCC statement**

This product has been tested and found to comply with the limits for a Class B digital device, pursuant to Part 15 of FCC rules. Operation is subject to the following two conditions: (1) This device may not cause harmful interference, and (2) This device must accept any interference received, including interference that may cause undesired operation.

These limits are designed to provide reasonable protection against harmful interference in a residential installation. This equipment generates, uses, and can radiate radio frequency energy and, if not installed and used in accordance with the instruction manual, may cause harmful interference to radio communications. However, there is no guarantee that interference will not occur in a particular installation. If this equipment does cause harmful interference to radio or television reception, which can be determined by turning the equipment off and on, the user is encouraged to try to correct the interference by one or more of the following measures:

- Reorient or relocate the receiving antenna.
- Increase the separation between the equipment and receiver.
- Connect the equipment into an outlet on a circuit different from that to which the receiver is connected.
- Consult the dealer or an experienced radio/ TV technician for help.

Pursuant to Part 15.21 of the FCC Rules, any changes or modifications to this equipment not expressly approved by Hewlett-Packard Company may cause harmful interference and void your authority to operate this equipment. Use of a shielded data cable is required to comply with the Class B limits of Part 15 of the FCC Rules.

### <span id="page-32-4"></span><span id="page-32-1"></span>**European requirements**

#### **France**

Restricted frequency band: only channels 10 through 13 (2457 MHz and 2472 MHz respectively) may be used in France. License required for every installation, indoor and outdoor installations. Please contact ART for procedure to follow.

Bande de fréquence restreinte : seuls les canaux 10 à 13 (2457Mhz et 2472 MHz respectivement) doivent être utilisés en France.

Toute utilisation, qu'elle soit intérieure ou extérieure, est soumise à autorisation. Vous pouvez contacter l'Autorité de Régulation des Télécommunications (http://www.arttelecom.fr) pour la procédure à suivre.

#### <span id="page-32-3"></span>**Italy**

License required for indoor use. Use with outdoor installations not allowed.

È'necessaria la concessione ministeriale anche per l'uso interno.

Verificare con i rivenditori la procedura da seguire. L'uso per installazione in esterni non è permessa.

# <span id="page-33-4"></span><span id="page-33-2"></span><span id="page-33-0"></span>**irradiation aux fréquences radiophoniques**

Ce produit utilise une carte de réseau local sans fil (carte PCMCIA) pour communiquer avec d'autres périphériques sur la bande ISM de 2,4 GHz. La tension radiée de cette carte se trouve bien au-dessous des limites d'irradiation de fréquences radiophoniques indiquées par le code FCC. En revanche, il est conseillé à toute personne de rester à une distance minimale de 20 cm du produit pour minimiser le risque d'irradiation humaine par les fréquences radiophoniques transmises.

Ce produit intègre un module de transmission (carte PCMCIA) avec son numéro d'identification FCC individuel. Pour accéder au numéro d'identification FCC du module, retirez la carte PCMCIA en suivant les instructions du manuel.

## <span id="page-33-5"></span><span id="page-33-3"></span><span id="page-33-1"></span>**transmission d'énergie électromagnétique**

Le serveur d'impression sans fil HP wp110 émet un niveau d'énergie électromagnétique bien audessous de celui émis par d'autres équipements électroniques sans fil notamment les téléphones portables. Ce produit est conçu en fonction de directives réglementaires pour la sécurité des fréquences radiophoniques et est sans danger pour les clients.

# <span id="page-34-0"></span>**index**

#### **Numerics**

802.11b **[2](#page-5-1)** débit **[2](#page-5-2)**

### **a**

aide conférences d'utilisateur **[19](#page-22-4)** réparation d'une imprimante **[21](#page-24-0)** service par courrier électronique **[20](#page-23-1)** service sur le Web **[19](#page-22-5)** service téléphonique **[20](#page-23-2), [26](#page-29-0)** alimentation électrique requise **[24](#page-27-0)**

### **c**

clé WEP **[2](#page-5-3)** codage **[4](#page-7-1)** contrôle d'accès **[3](#page-6-3)**

### **d**

Déclaration de Conformité **[28](#page-31-1)** DHCP **[2](#page-5-4)**

#### **e**

éléments figurant dans le carton d'origine de l'imprimante **[23](#page-26-1)** encryption de données **[3](#page-6-3)** environnement de fonctionnement **[24](#page-27-1)**

### **f**

FCC statement **[29](#page-32-2)** fiche technique **[23](#page-26-2)**

#### **g**

gestion, serveur d'impression **[3](#page-6-4)** gestionnaire, d'impression **[22](#page-25-2)**

#### **i**

IEEE 802.11b **[1](#page-4-4)** imprimante, contenu du carton d'origine **[23](#page-26-1)** imprimante, logiciel **[22](#page-25-2)** indicateurs de service (ssid) **[2,](#page-5-5) [4](#page-7-2)** irradiation **[30](#page-33-2)** énergie électromagnétique **[30](#page-33-3)** fréquences radiophoniques **[30](#page-33-4)** irradiation aux fréquences radiophoniques **[30](#page-33-4)**

Italian registration **[29](#page-32-3) l** logiciel mise à jour **[22](#page-25-2)** logiciel d'impression **[22](#page-25-2) m** Macintosh configuration **[8](#page-11-2)** sélecteur **[12](#page-15-2)** utilitaire **[8](#page-11-3)** mise à jour logiciel **[22](#page-25-2)** mode ad hoc **[1](#page-4-5)** mode AirPort Network **[1](#page-4-5)** mode d'infrastructure **[1](#page-4-5)** mode de réseau **[10](#page-13-2)** mode ordinateur-à-ordinateur **[1](#page-4-5)** modes de fonctionnement **[3](#page-6-5)** mode ad hoc/ordinateur-à-ordinateur **[3](#page-6-6)** mode d'infrastructure/AirPort Network **[3](#page-6-7)**

### **n**

normes européennes **[29](#page-32-4)**

#### **p**

passphrase **[2](#page-5-6), [4](#page-7-3)** pièces de rechange **[22](#page-25-3)** point d'accès **[1](#page-4-6), [2](#page-5-7)** portée des signaux **[4](#page-7-4)** prorogation de la garantie **[27](#page-30-2)** protection de l'environnement **[27](#page-30-2)**

#### **r**

recyclage de l'imprimante **[27](#page-30-3)** réinitialisation paramètres par défaut **[16](#page-19-2)** réparation de l'imprimante **[21](#page-24-0)**

#### **s**

service clientèle **[19](#page-22-6)** service par courrier électronique **[20](#page-23-1)** service téléphonique **[20,](#page-23-2) [26](#page-29-0)** sites Web, service clientèle HP **[19](#page-22-7)**

#### **t**

transmission d'énergie électromagnétique **[30](#page-33-5)**

### **u**

utilitaire Macintosh **[8](#page-11-3)**

#### **v**

voyants **[15](#page-18-3)** voyants du serveur d'impression **[15](#page-18-4)**

#### **w**

warranty **[25](#page-28-2)** WEP **[2,](#page-5-8) [3](#page-6-3), [6](#page-9-0)** Macintosh **[10](#page-13-3)** WLAN **[2](#page-5-9)**